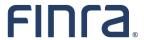

Registration Filing in FINRA Gateway - Enhanced Form BR Filing Experience Summary of Changes

#### **Important Information**

- The purpose of this document is to provide a useful reference for how the enhanced Form BR filing experience in FINRA Gateway differs from the Form BR filing experience in Classic CRD.
- This reference document is not a substitute for the <u>official Form BR</u> or any other FINRA guidance.
- This document does not represent all completeness checks, validations or logic that are utilized when completing the Form BR online.
- This document does not represent all specific changes to the enhanced Form BR data entry experience that have been introduced or that will be introduced.

#### **TABLE OF CONTENTS**

| Introduction                  | 4 |
|-------------------------------|---|
| Access                        |   |
| System Functionality          | 5 |
| How to Create and Resume a BR |   |
| Completing the BR             | 5 |
| Submitting the BR             | 6 |
| Visual Data Lavout            | 6 |

#### Introduction

As part of FINRA's registration transformation and overall digital transformation, FINRA is <u>adding</u> <u>registration filings to FINRA Gateway</u>. As of April 30, 2022, the Classic CRD BR filing process has been retired and all BR filings must be submitted through FINRA Gateway.

Changes made to the online filing process were driven by goals that included more logical grouping of information, refining completeness checks and data validations, and making support materials more accessible. These improvements should reduce any necessary training for new compliance and registration staff, improve the quality of data provided and decrease the volume of filings requiring corrections.

This document is intended to provide a high-level overview of the changes to the enhanced Form BR data entry experience. It describes both the changes to the way filers interact with the system and the enhancements to the data entry experience.

For questions or feedback regarding this documentation, please email <u>feedbackfinragateway@finra.org</u> or open an online self-service ticket through FINRA Gateway.

### Access

| Item              | Classic CRD Experience                                                                    | FINRA Gateway Experience                                                                                                    |
|-------------------|-------------------------------------------------------------------------------------------|----------------------------------------------------------------------------------------------------|
| Accessing Form BR | Firms accessed CRD directly or through Firm Gateway to create or resume a Form BR filing. | Firms create and resume Form BR within FINRA Gateway.                                                                                                    |
| Entitlement       | CRD → Form BR                                                                             | The same classic entitlement controls access to the filing experience in FINRA Gateway. No new entitlements are required for the enhanced Form BR filing process. |

## System Functionality

| System Functionality  | System Functionality                                                                                                    |                                                                                                    |  |
|-----------------------|----------------------------------------------------------------------------------------------------|----------------------------------------------------------------------------------------------------|--|
| Task                  | Classic CRD Experience (Retired)                                                                                                    | FINRA Gateway Experience                                                                                                    |  |
| How to Create and     |                                                                                                    |                                                                                                    |  |
| Resume a BR           |                                                                                                    |                                                                                                    |  |
| Creating a New Filing | User began the filing process by first selecting the appropriate Form BR filing type and then searching for the desired individual.                            | User begins the filing process from the appropriate profile page:  • To open a new branch, navigate to the main Firm profile  • To amend or close an existing branch, search for the desired branch  When viewing the respective profile, an option to create the appropriate Form BR filing type will display in the Actions card. |  |
| Resuming a Draft BR   | Draft filings were stored in the Pending BR Filings queue in Classic CRD.                                                                                      | Draft filings can be accessed from two places in FINRA Gateway:  Requests & Filings (filter by BR or filing type)  Filings card on either the Firm or Branch profile                                                                                                    |  |
| Completing the BR     |                                                                                                    |                                                                                                    |  |
| Completeness Check    | Completeness Check errors were displayed on a separate page.                                                                                                   | Completeness Checks are available in any section while completing the form.                                                                                                    |  |
| Help/Guidance         | This was not available within the Classic BR filing. Users either linked to an external definitions document or searched for additional guidance on FINRA.org. | Defined terms can be accessed within the form as a pop up.                                                                                                    |  |

| Printing                        | Users could print individual sections or entire official Form BR using Print Preview link. | Able to print individual sections or entire official Form BR using Form View link.       |
|---------------------------------|--------------------------------------------------------------------------------------------|------------------------------------------------------------------------------------------|
| Viewing Changes                 | Changes were viewed in redline mode via Print Preview.                                     | Changes can be highlighted using the "Compare With Previous Filing" option in Form View. |
|                                 |                                                                                            |                                                                                          |
| Submitting the BR               |                                                                                            |                                                                                          |
| Submitting the BR Submit Filing | Submission occurred after passing the Completeness Check.                                  | Submission occurs after passing the Completeness Check.                                  |

# Visual Data Layout

| Data Element                        | Classic CRD Experience                                                                                                    | FINRA Gateway Experience                                                                                                    |
|-------------------------------------|----------------------------------------------------------------------------------------------------|----------------------------------------------------------------------------------------------------|
| Branch Information                  | Contained in one section:  • (1) General Information                                                                                         | One "Branch Information" section.                                                                                            |
| Registration Information            | Contained in one section:  • (2) Registration/Notice Filing/Type of Office/Activities                                                        | One "Registration/Notice Filing/Type of Office/Activities" section.                                                          |
| Other Business Activities           | Contained in one section:  • (3) Other Business Activities/Names/Websites                                                                    | One "Other Business Activities/Names/Websites" section.                                                                      |
| Branch Office<br>Arrangements       | Contained in one section:  • (4) Branch Office Arrangements                                                                                  | One "Branch Office Arrangements" section.                                                                                    |
| Associated Individuals              | Contained in one section:  • (5) Associated Individuals  (Only available on BR Initial.)                                                     | One "Associated Individuals" section.  (Only available on BR Initial.)                                                       |
| Branch Office<br>Closing/Withdrawal | Contained in two sections, one of which will display based on the branch status:  • (6) Branch Office Closing • (7) Branch Office Withdrawal | Two sections, one of which will display based on the branch status:  • "Branch Office Closing"  • "Branch Office Withdrawal" |
| Signatures                          | Contained in one section:  • (8) Signatures                                                                                                  | One "Signatures" section.                                                                                                    |